# HOW TO FILL THE QUESTIONNAIRE

**1.)** Select *eng*. from the language options on the upper right corner of the web page *before* you *login,* else you would have to fill the questionnaire in Italian.

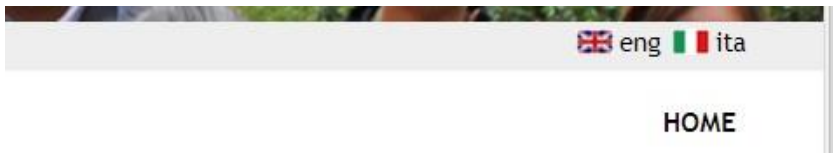

Your page should change into English if you choose **eng**. Note the difference between the two images shown below.

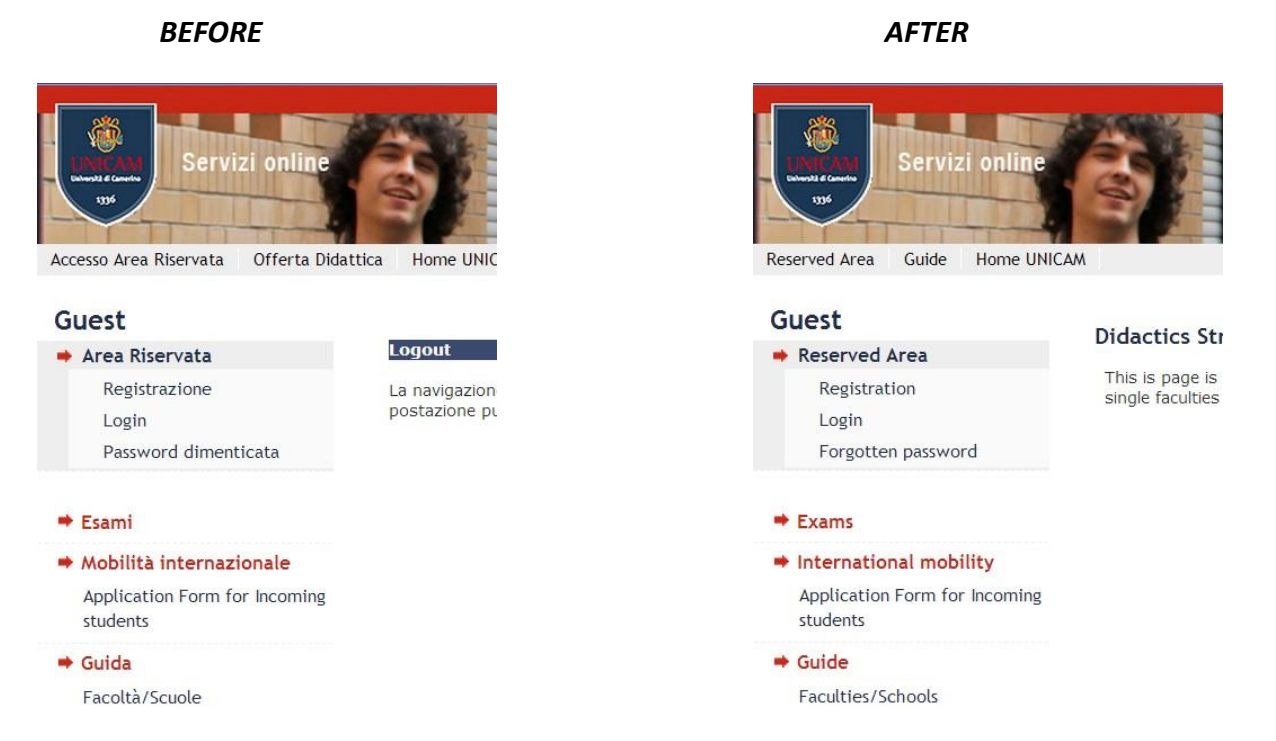

## **2.)** Now you can login using your UNICAM student's username and password.

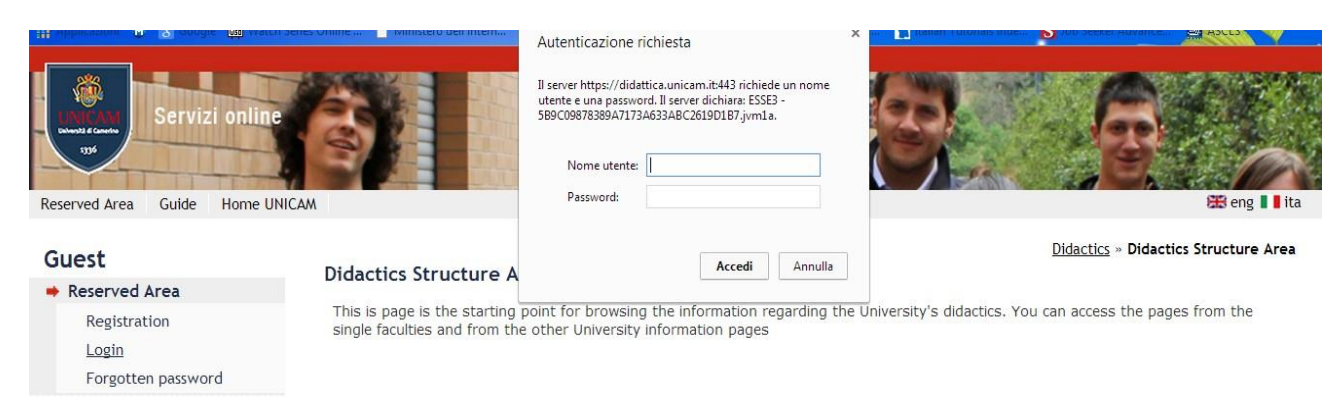

#### $\blacktriangleright$  Exams

*Though you've chosen eng. you'll still notice that some of the instructions/informations are still in Italian. You can help yourself with a dictionary or a translator BUT those phrases won't influence in anyway the filling of the questionnaire so perhaps you could ignore them.*

**3.)** Once you've accessed your account click on *Courses evaluation questionnaires* (bottom of the page).

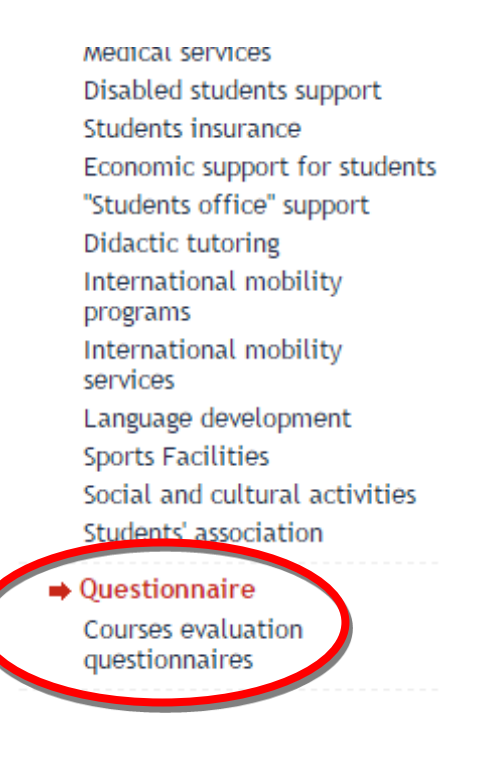

#### This page will be opened.

#### Elenco delle attività didattiche da valutare

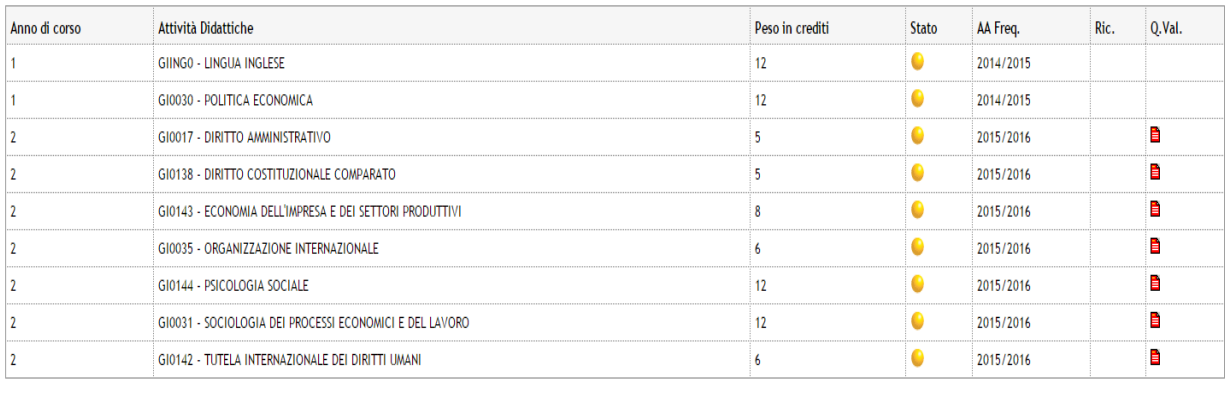

Legenda

-ese-nua<br>| 그 - Questionario compilato | 그 - Questionario da compilare | 그 - Alcuni questionario = Nessun questionario compilabile | 그 Attività Didattica pianificata | 그 Attività Didattica frequentata R/F =<br>Riconosciuta fr

This is an electronic copy of all your attended courses (with yellow dot).

**4.)** Click on the red "sheet" showing on the exam you wish to evaluate.

A similar page will open but this time containing just the questionaire (red sheet) of the specific course you wish to evaluate.

Scelta questionari di valutazione

Questionari di valutazione per ST0135 - MOLECULAR PARASITOLOGY

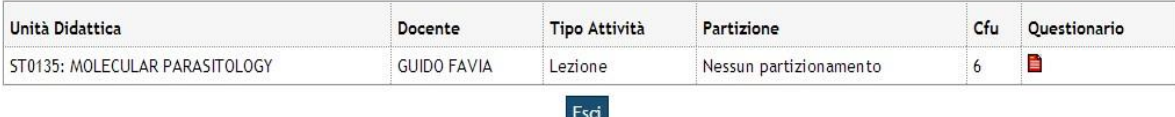

### **5.)** Click on the red "sheet"

Note: In case you change your mind, you can quit the page by simply clicking "Esci"

**6.)** Click on "nuovo" on the page which appears.

**HOME** » Lista Questionari

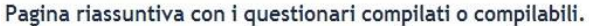

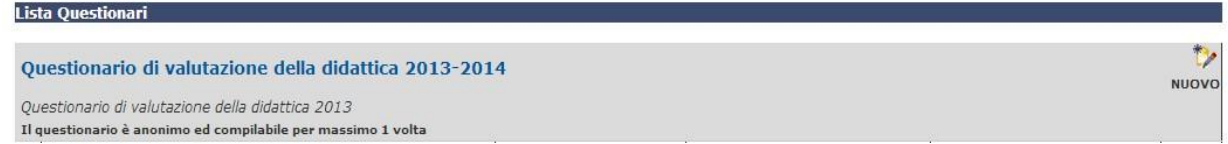

Before you can be allowed to proceed on, you are being asked if you attended more than 50% of the lectures of this course. This question *must* be answered.

Thus answer by choosing one of the four options given below:

### Questionario

Le domande contrassegnate con (\*) sono obbligatorie.

Il questionario non è ricompilabile: è necessario concluderlo e confermarlo nella pagina di riepilogo.

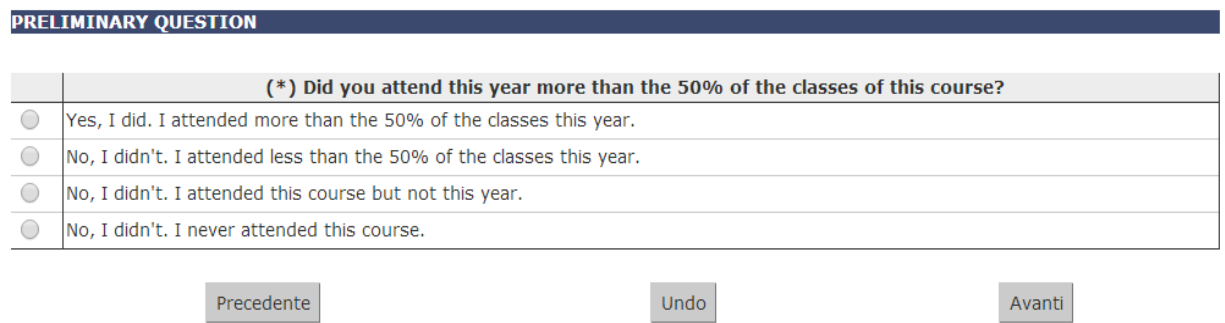

**7.)** Then click Avanti to start answering the questionnaire.

#### Questionario

Le domande contrassegnate con (\*) sono obbligatorie.

Il questionario non è ricompilabile: è necessario concluderlo e confermarlo nella pagina di riepilogo.

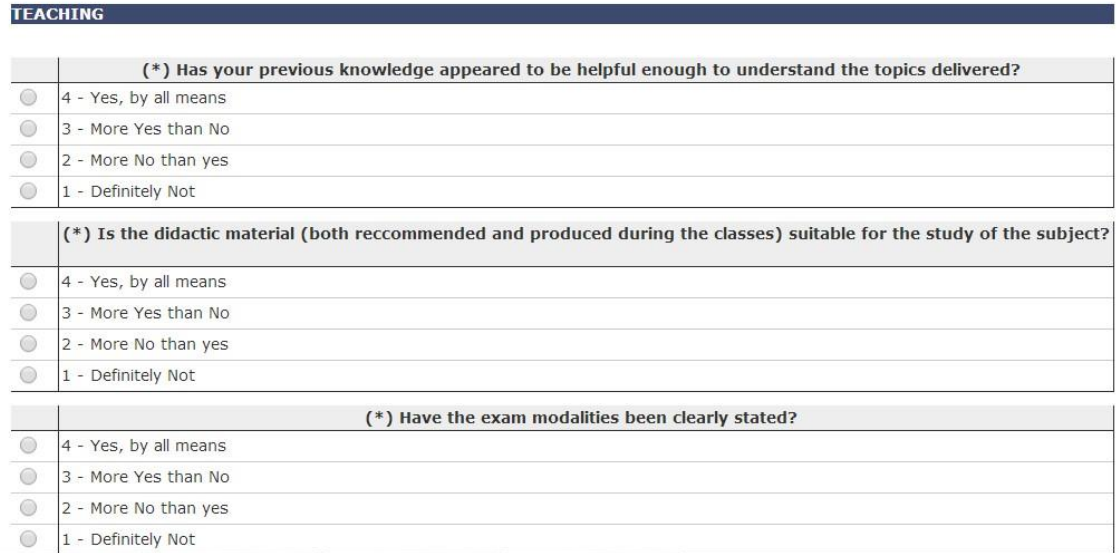

**8.)** Click Avanti when you are done answering the questions.

The page below will open asking you to confirm that you have completed the questionnaire. Click "conferma" to confirm that you are through or click "modifica" to make changes.

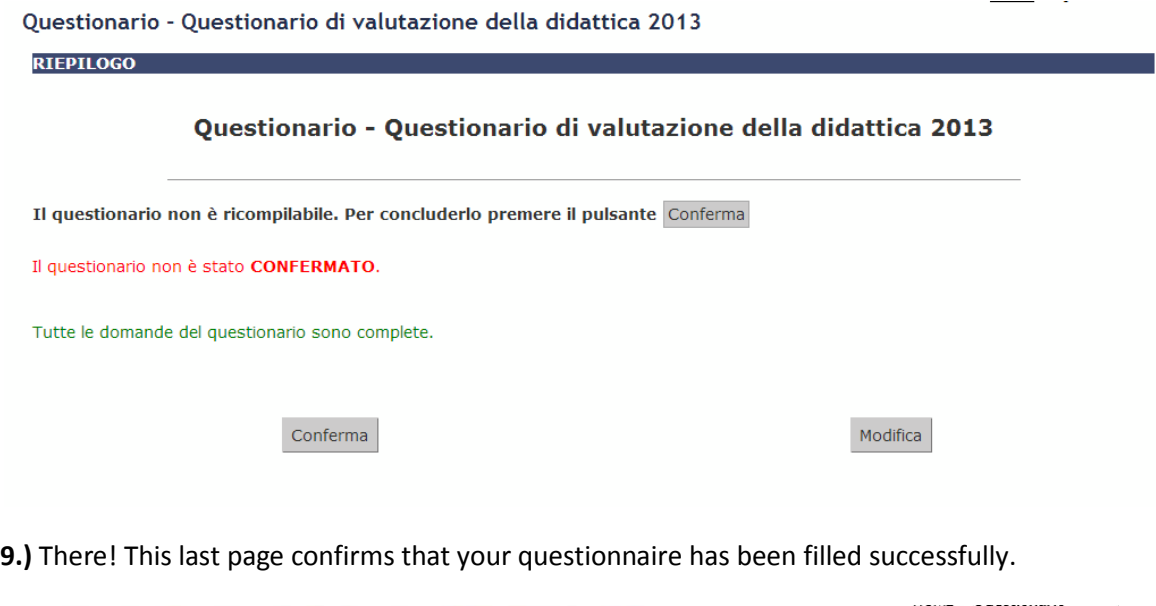

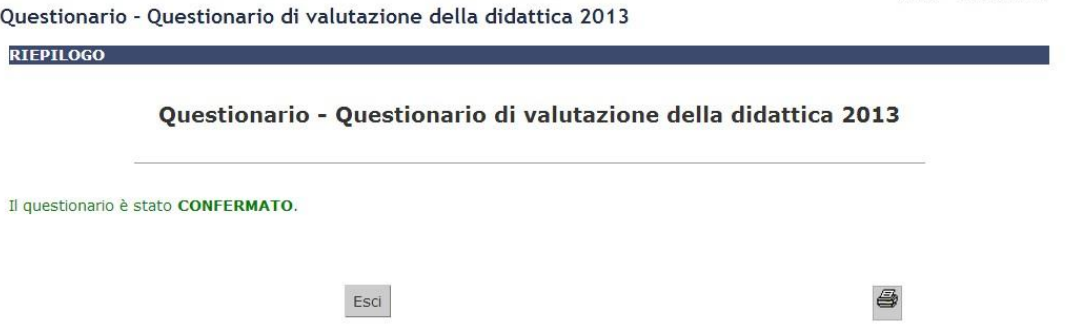

## **10.)** Now click "Esci" to exit

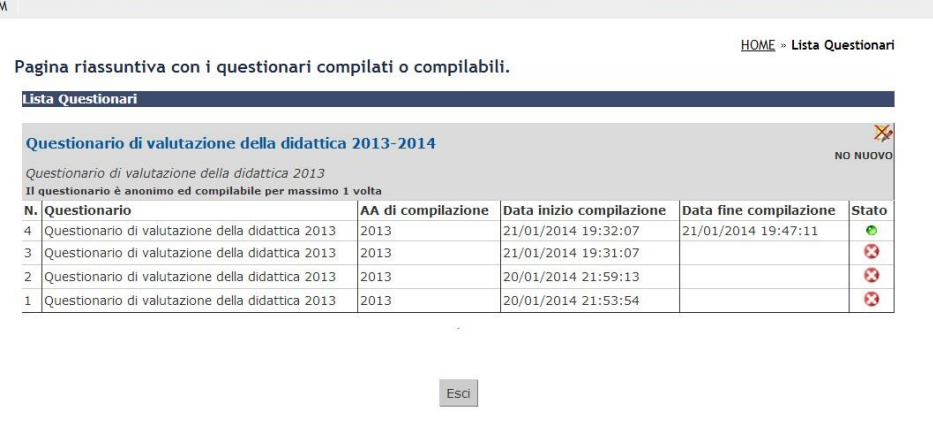

*You can notice in the image that I tried filling this questionnaire on four different occasion and all the four attempts have been documented HOWEVER among these four only the one I completed has a green dot. So when you are done, verify if the green dot appears. If it doesn't, then it means your questionnaire hasn't been completed.... just like the 3 instances below (with red crossed dots).*

**11.)** Click on "Esci" to go to the next page, which is actually the same as the initial page. The only difference is that this time the sheet is green (not red anymore) meaning the questionnaire has been filled.

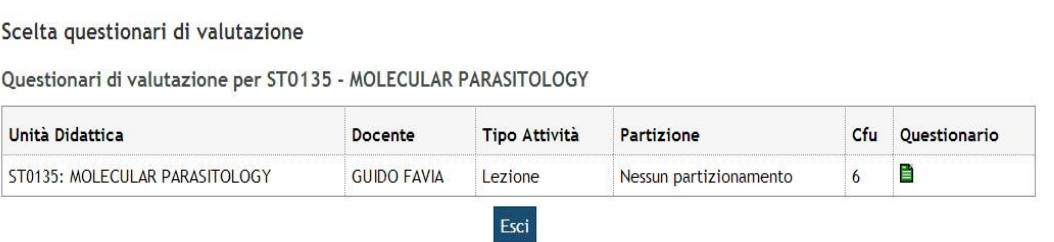

**12.)** Click "Esci". You can notice that the red sheet is now green which means the questionnaire for that specific course has been done.

## **NOW you can go ahead and book for your exam!!!**